`

# **SEZ Online –**

# **New Functionalities/Features**

**Build Version 2.54**

**Release: January 2015**

Functionalities made available on the SEZ Online system are reviewed and enhanced / modified from time to time. New functionalities are added in the system based on the inputs and requirements received from various user groups. These functionalities are developed based on understanding developed by NDML team from study of existing practices and procedures in this regard and efforts are made to provide features on the system those are compliant with the procedural and technical requirements. However, users are requested to refer the relevant legal and authorized documents and formations for reference on legal and authentic aspects of the transactions before filing transactions.

#### **New Functionalities/Features-**

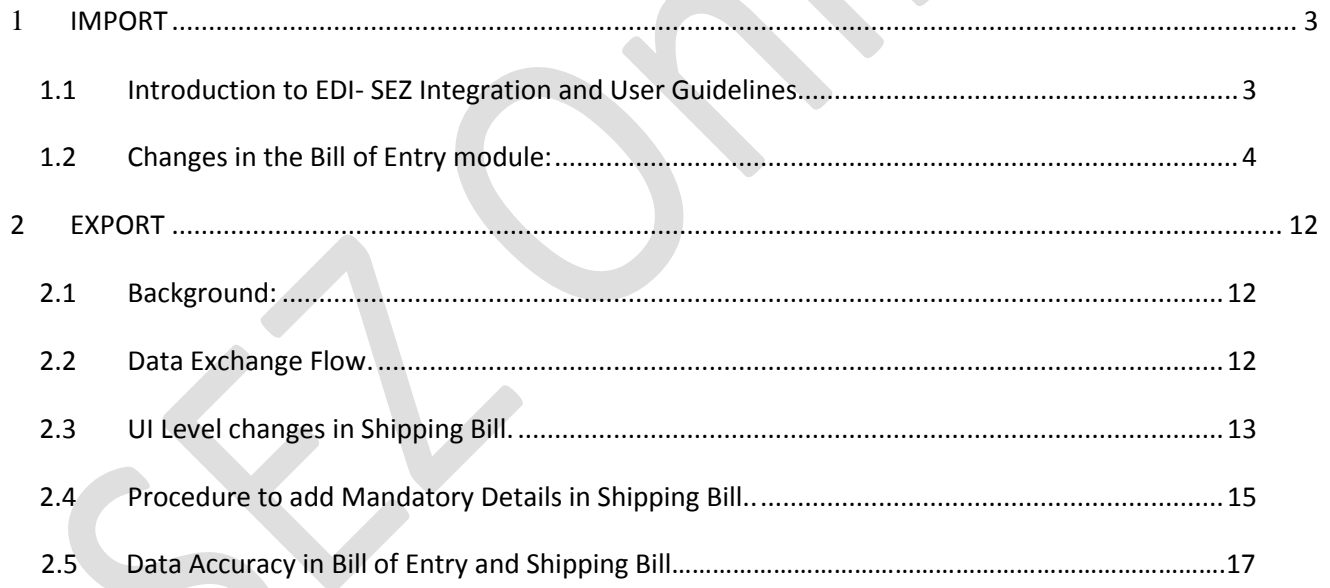

# <span id="page-2-0"></span>**1 IMPORT**

# <span id="page-2-1"></span>*1.1 Introduction to EDI- SEZ Integration and User Guidelines*

With combined efforts of Ministry of Commerce & Industries and Ministry of Finance, an initiative has been taken to integrate SEZ Online System with EDI System of CBEC commissioned at Airports and Sea Ports across India in order to achieve betterment and facilitation to importers and exporters in terms of clearance of cargo from ports, automatic acknowledgement of receipt of cargo at SEZ and electronic transmission of re-warehousing procedures. In order to achieve successful integration and to match various criteria set for matching important parameters of transactions between message received from EDI and transactions filed in SEZ Online System, certain important changes have been incorporated in to SEZ Online System. Data exchange is enabled only for imports and exports where Mode of Transport is either AIR or SEA.

Following are the major interaction points where both the system will communicate with each other.

#### IMPORTS:

1.1.1 SEZ Online System will receive IGM information from EDI System. IGM information will be received subject to timely filing of IGMs in EDI system by Shipping lines. Shipping lines also need to ensure capturing of valid SEZ port code while filing IGM information.

Importer will file Bill of Entry in SEZ Online System and customs will assess it. Upon completion of assessment, system will validate important parameters set for matching data with IGM data.

# **1.1.2 SEZ Online System will share the Bill of entry information to EDI System of CBEC.**

On successful matching, the BOE message would be generated. This BOE message would be shared with EDI. For successful matching, the IGM details entered in the system should be appropriate as per the desired format.

# **1.1.3 EDI System of CBEC will provide goods release information to SEZ Online System**

When authorized representative of importer visits port for claiming goods and proves identity to port officials, EDI system will provide a TP copy to claimant provided BOE message for concerned cargo is received by EDI System. After clearance of goods, EDI system will send a Goods release message to SEZ Online System which indicates that goods have been cleared for port and are meant for specific SEZ.

# **1.1.4 SEZ Online System will provide confirmation about receipt of goods to EDI System of CBEC**

Upon arrival of goods at SEZ gate, customs official at SEZ will make necessary checks and provide out of charge to the transaction. Once Out of Charge is received for a transaction, importer must put in details of cargo received and mark re-warehousing completion status. Once re-warehousing is marked, SEZ Online System will send re-warehousing completion message to EDI System, This message will act as a proof of receipt of goods at SEZ and Customs at port can close the IGM record against which message is received. This feature will negate the need for manual submission of rewarehousing certificate.

Below changes have been incorporated into Bill of entry module

# <span id="page-3-0"></span>*1.2 Changes in the Bill of Entry module:*

# **1.2.1 Consignment Details Section:**

In Bill of Entry module, the port of origin, port of shipment and port of destination could be manually entered by checking the check box '*Mark the box, if Port of origin is not available in search'* available.

Facility of manual entry of port codes has been disabled. Unit users must use the already available port codes in the port code search picker; this is to be done so that correct port code is captured sent to EDI in BOE message. The port codes available in the port code search picker are in synch with those maintained in EDI systemand the same are updated in the SEZ online system. If the port is not available then the unit user must inform our help desk team. We will validate and include in master, if found essential.

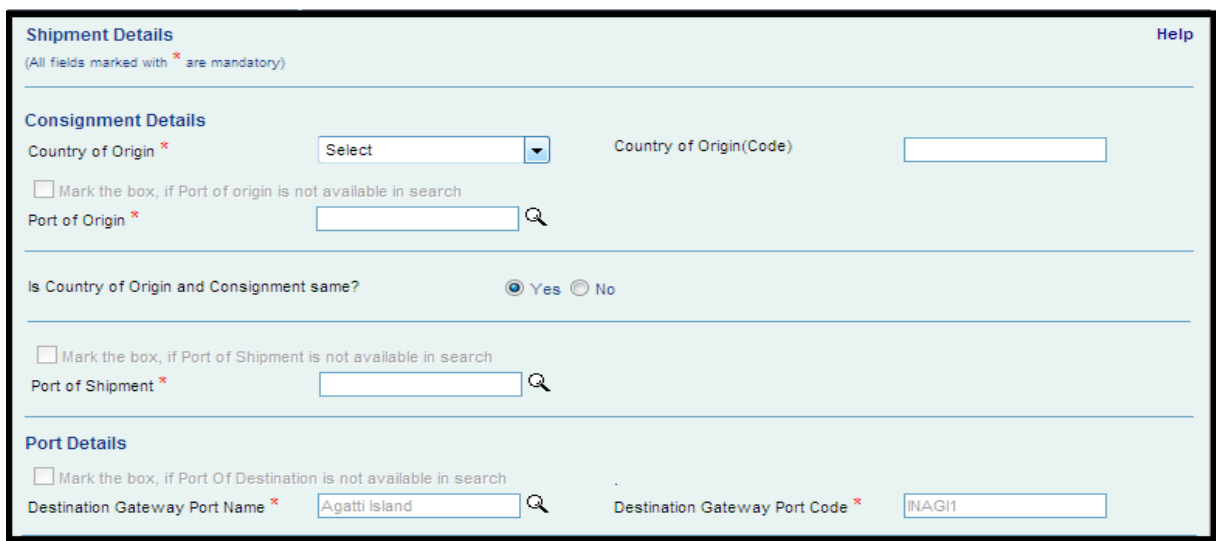

Fig: Screen view shipment details tab with disabled check box for entering the port codes manually.

#### **1.2.2 IGM Details section:**

In the IGM details section, from this release, following changes would be introduced in the IGM sections, depending upon the mode of transport;

# **In case of Mode of transport as 'Sea',**

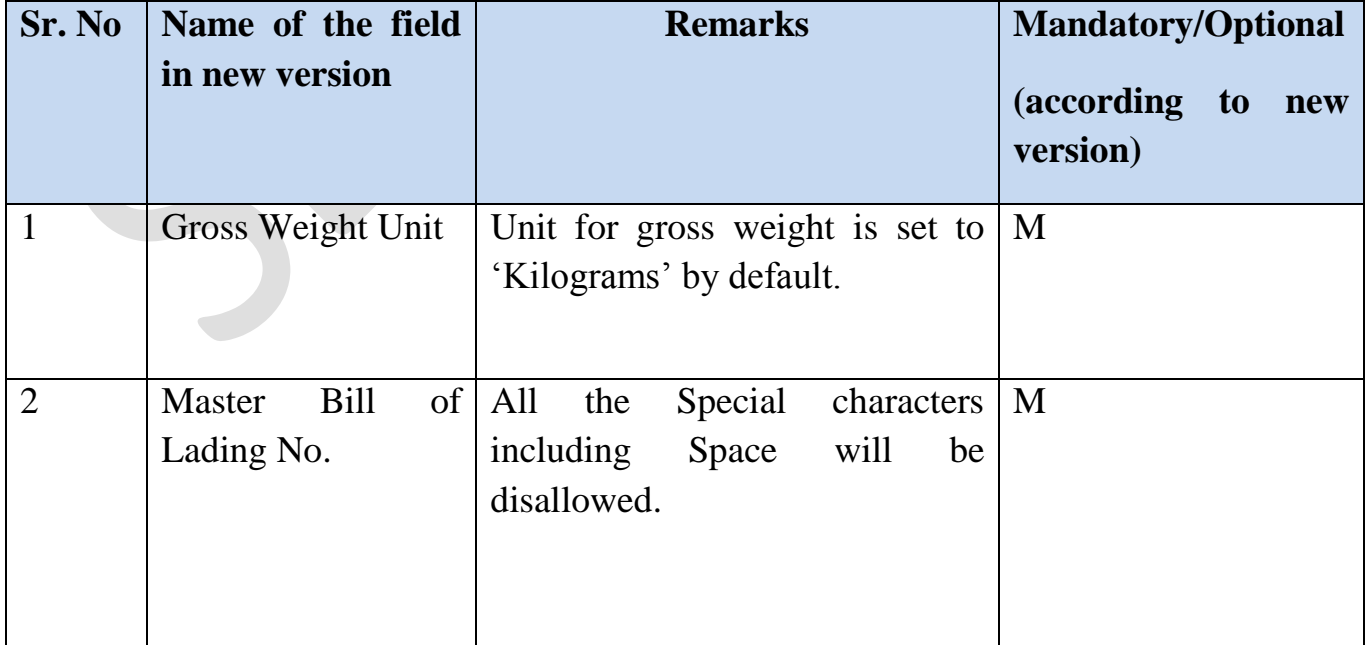

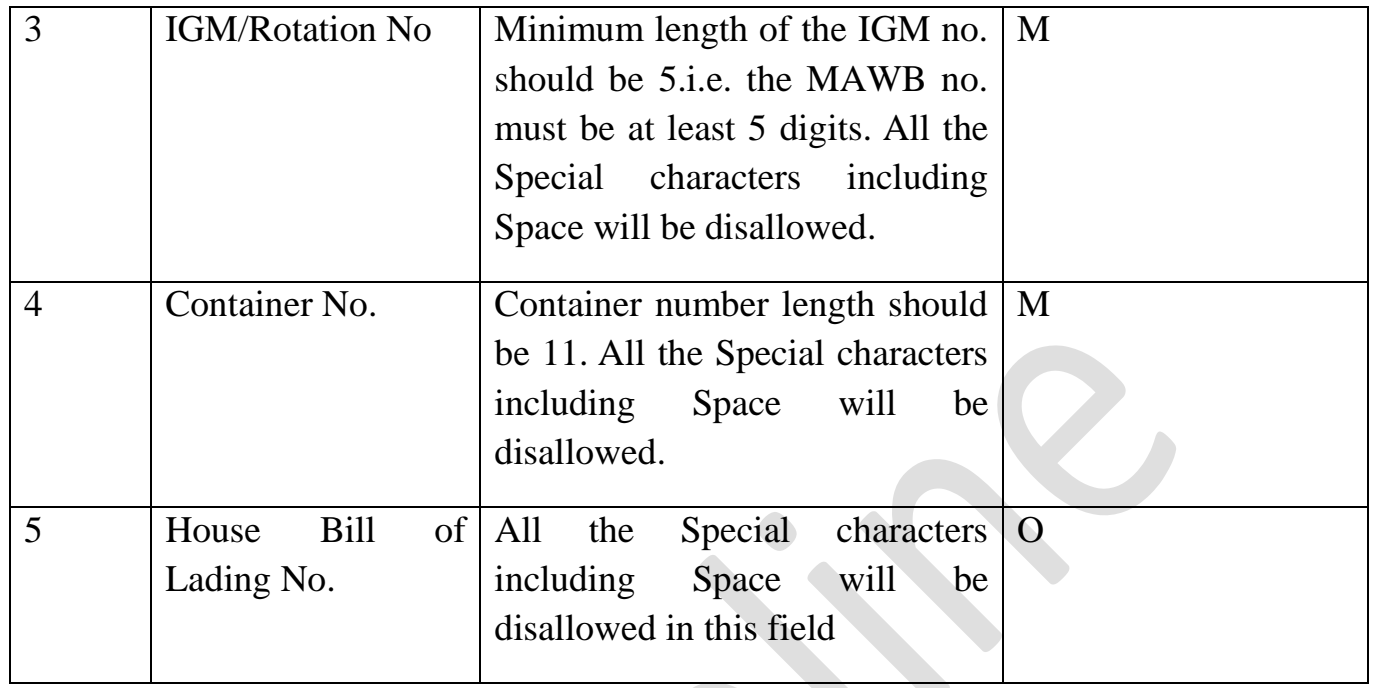

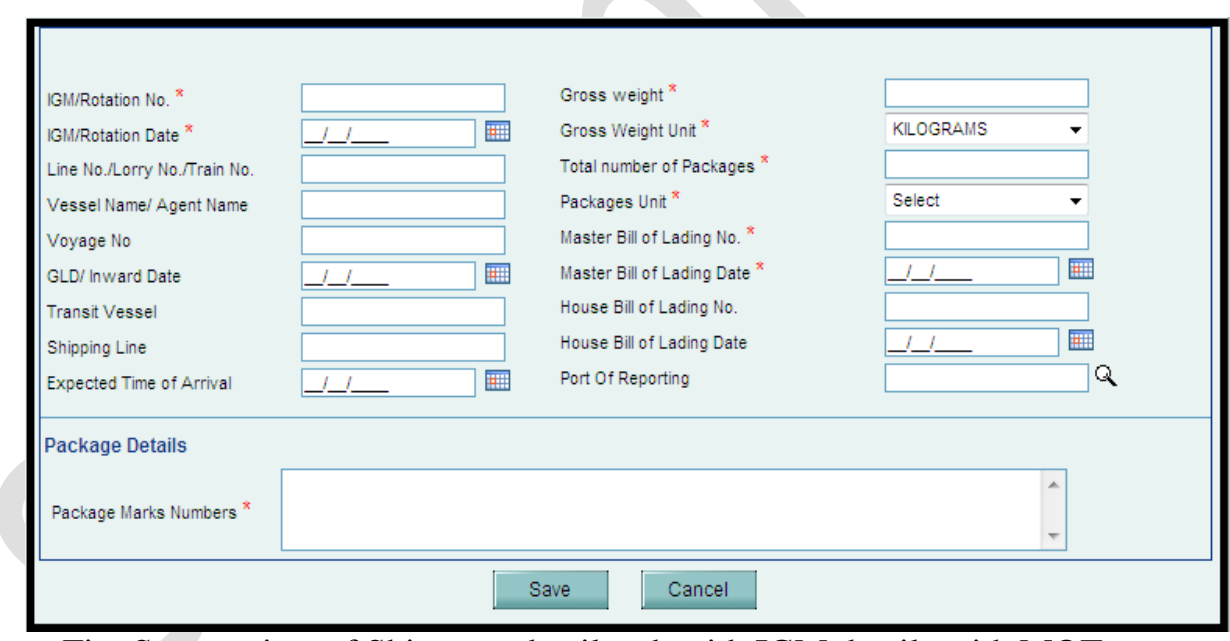

Fig: Screen view of Shipment details tab with IGM details with MOT as 'SEA'

**In case of Mode of transport as 'Air',** 

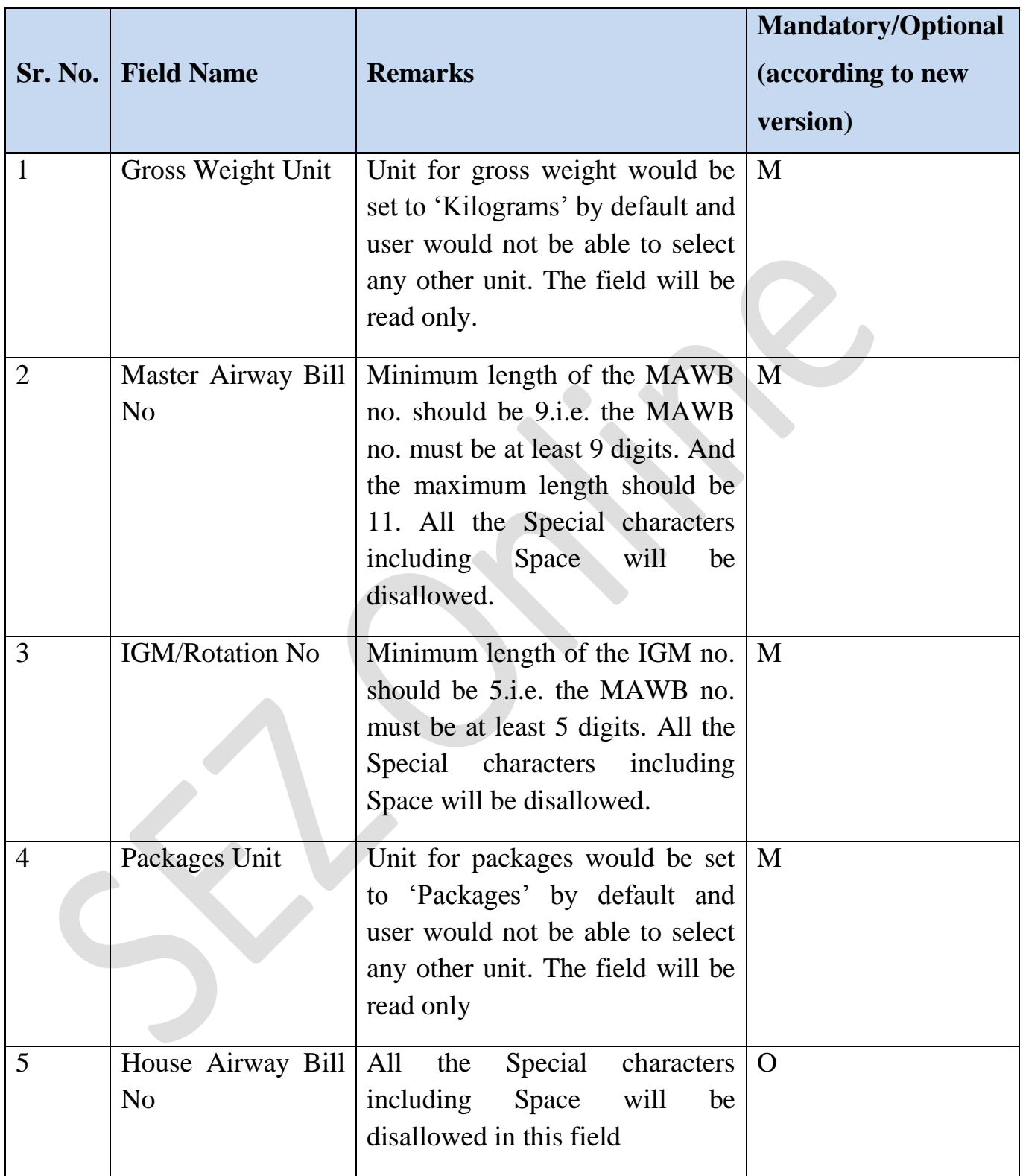

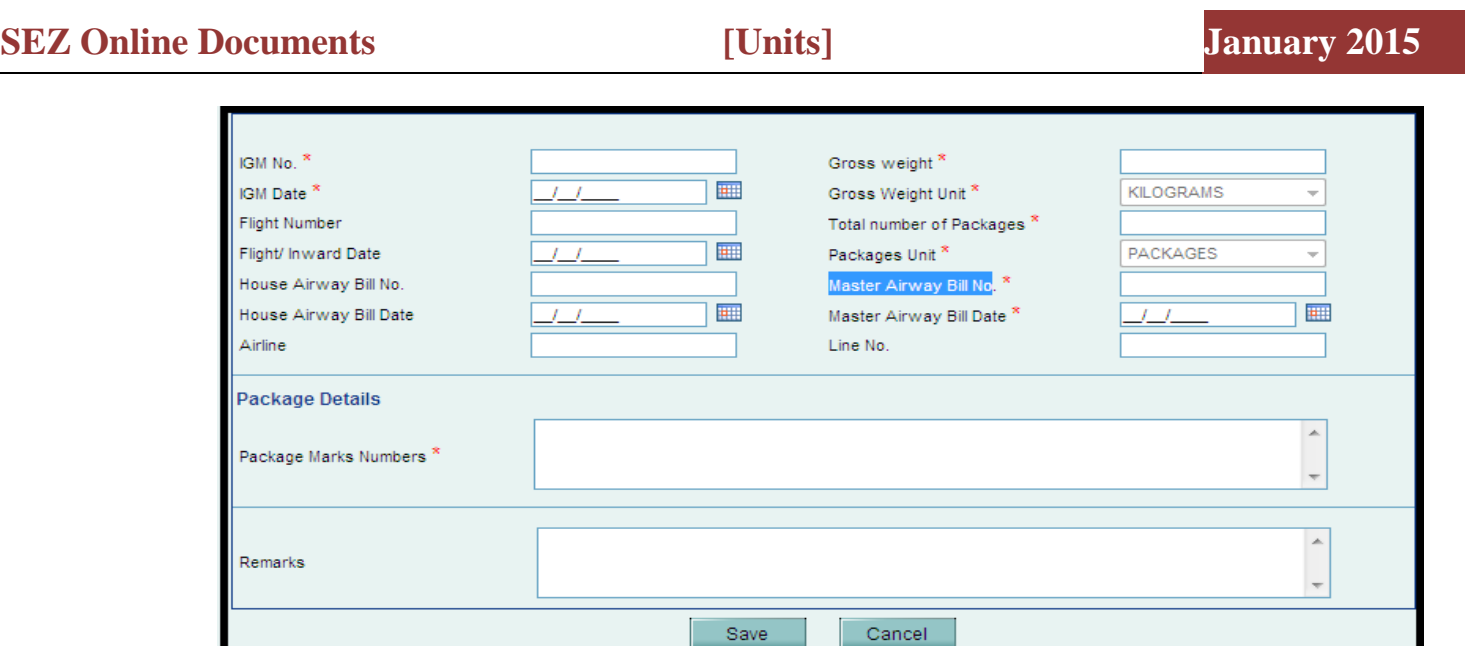

Fig: Screen view of Shipment details tab with IGM details with MOT as 'AIR'

#### **1.2.3 Authorized Representative details section:**

It has been advised by CBEC that when BOE message is transmitted to EDI system, information of an official who is likely to collect cargo has to be provided. Based on verification of official and his identity , port officials are going to release the cargo. Considering this, new fields are made available in SEZ Online system to

indicate "Name of such Authorized Representative", "Type of Identification Document for such person" and "ID proof number". Unit users are advised to provide this information on mandatory basis.

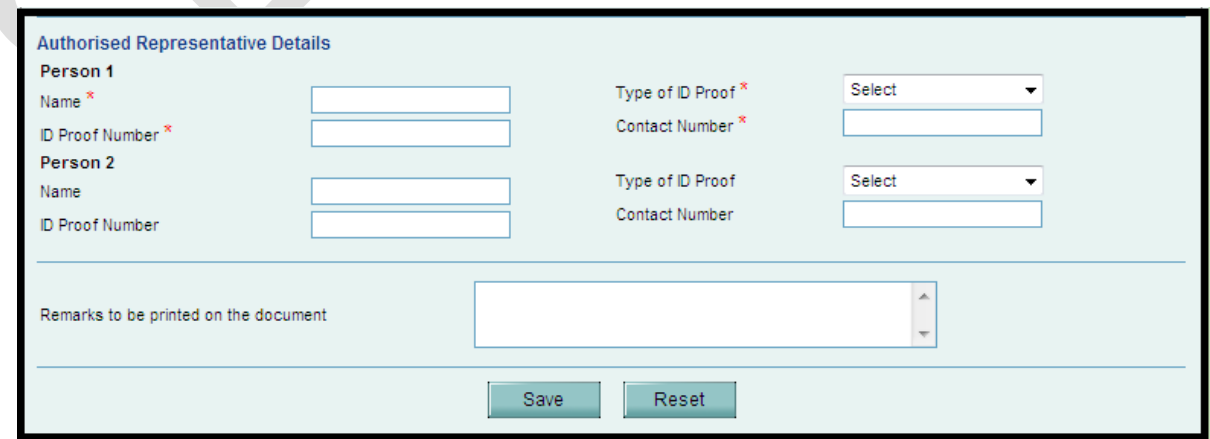

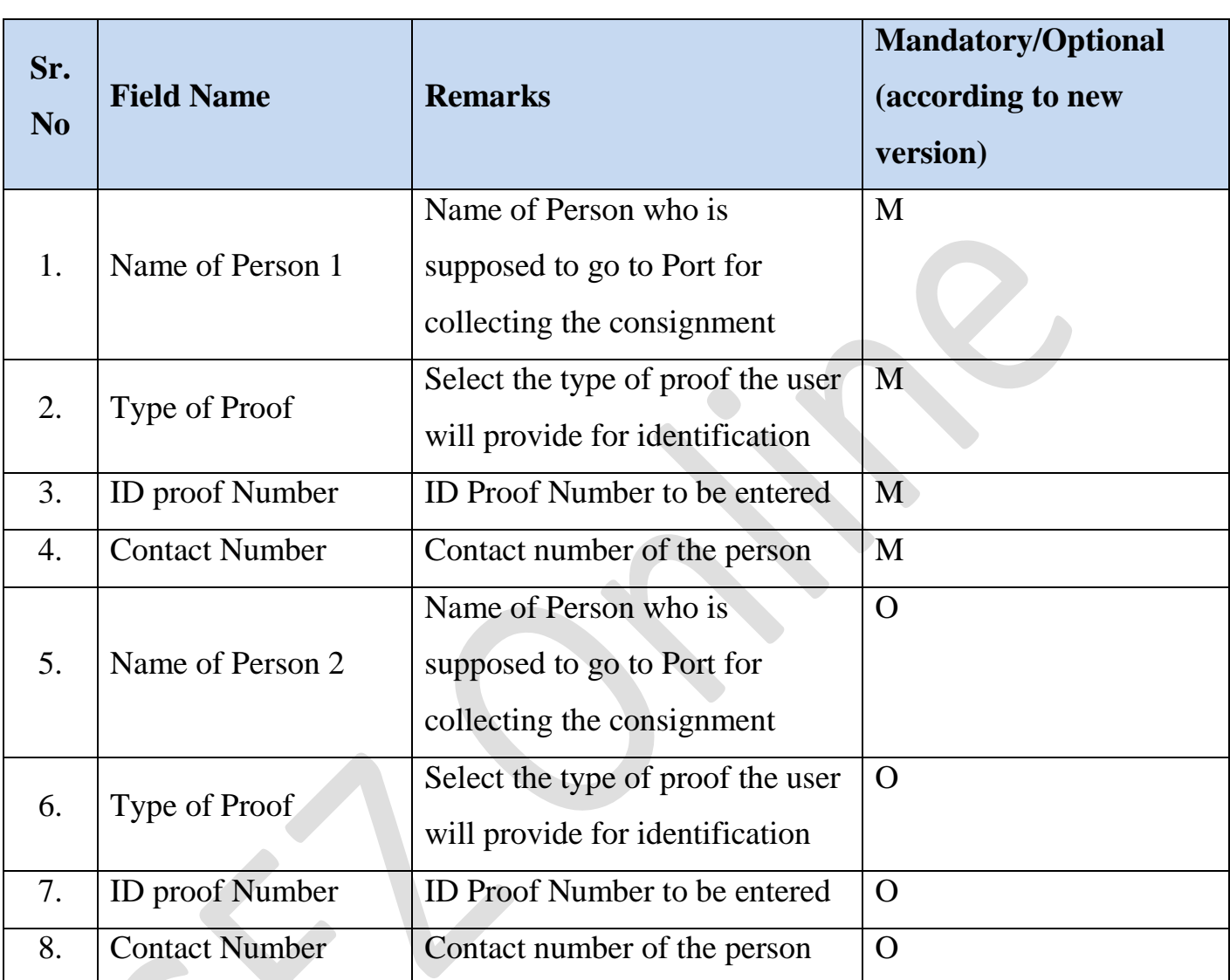

Fig: Screen view general details tab with authorized representative details.

# **1.2.4 Supplier Details Section:**

Ssupplier address and supplier country fields are made mandatory as this information needs to be provided to EDI system in BOE message.

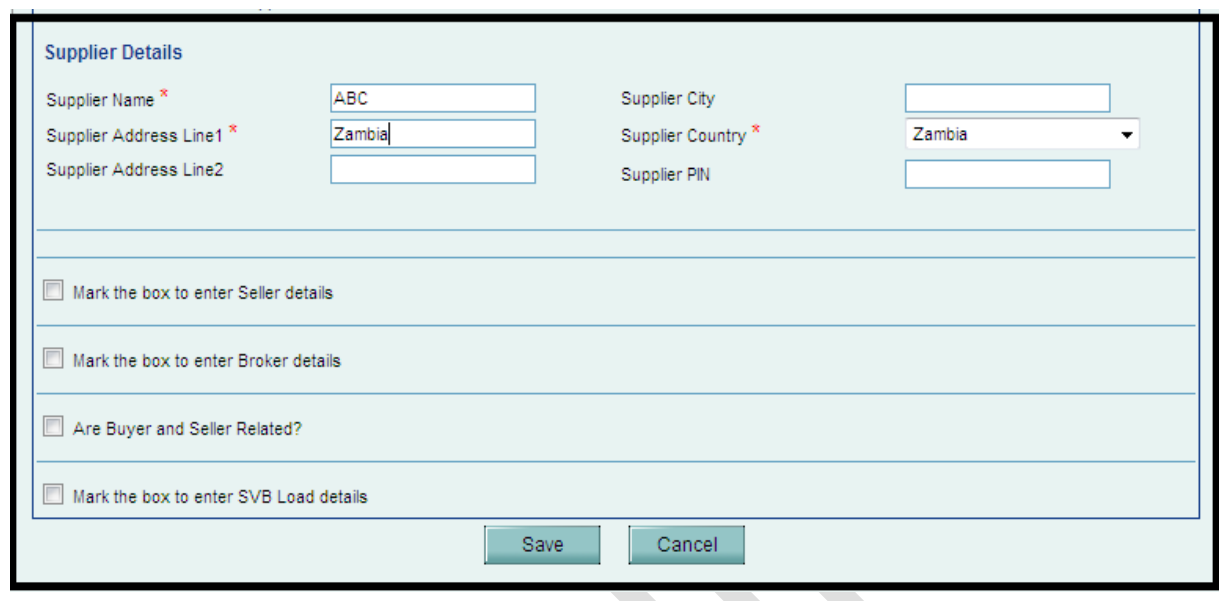

Fig: Screen view of Invoice details tab with Supplier details

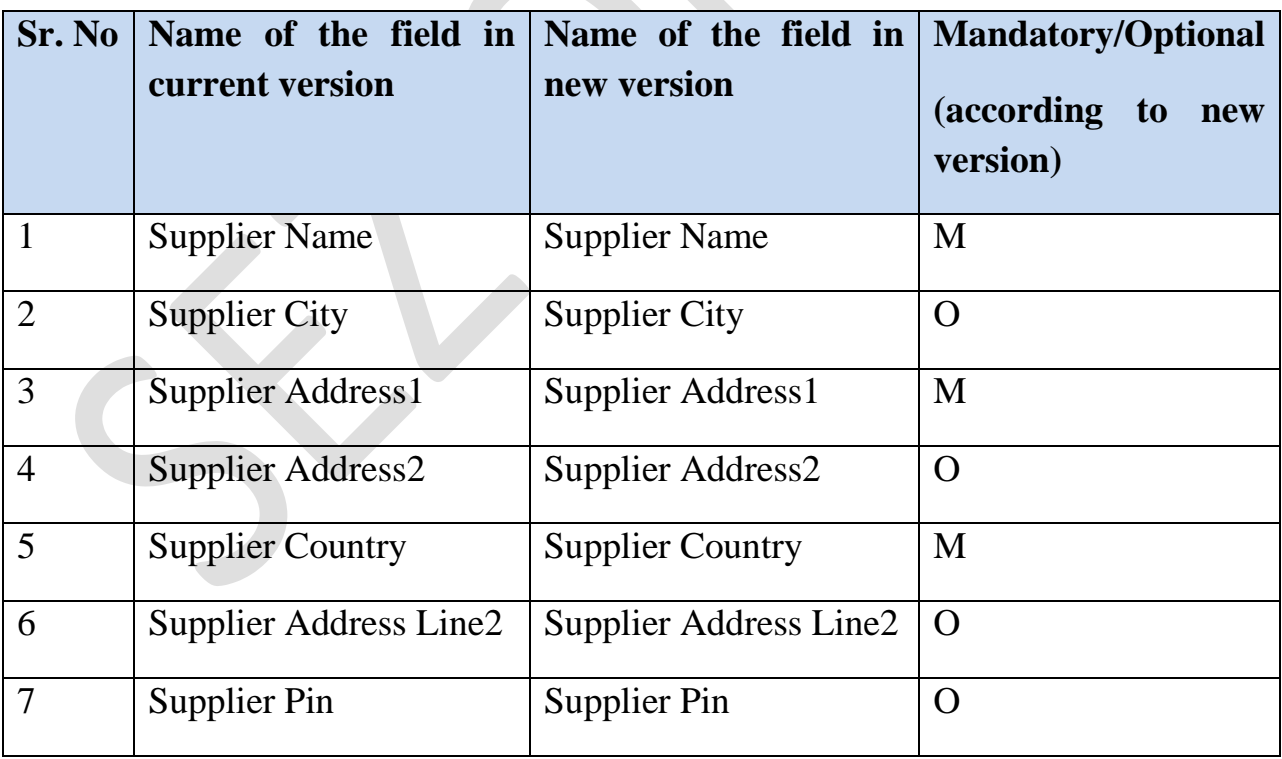

# **1.2.5 Changes in RES File:**

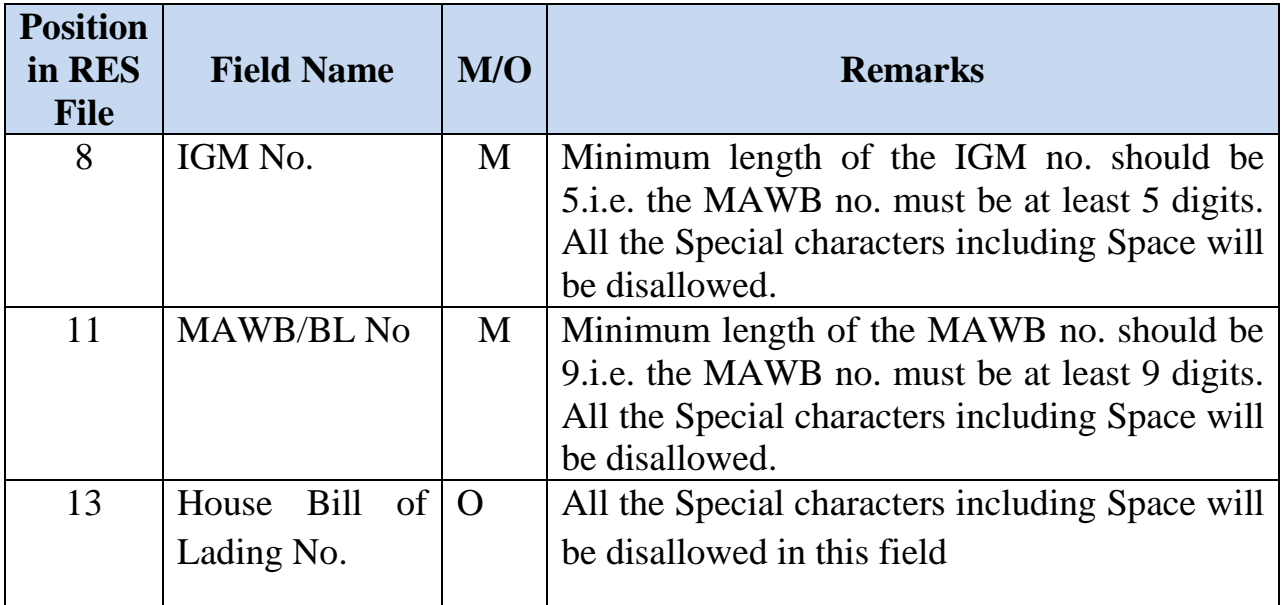

Following are the changes in RES File in IGM-SEA section:

Following are the changes in RES File in IGM-AIR section:

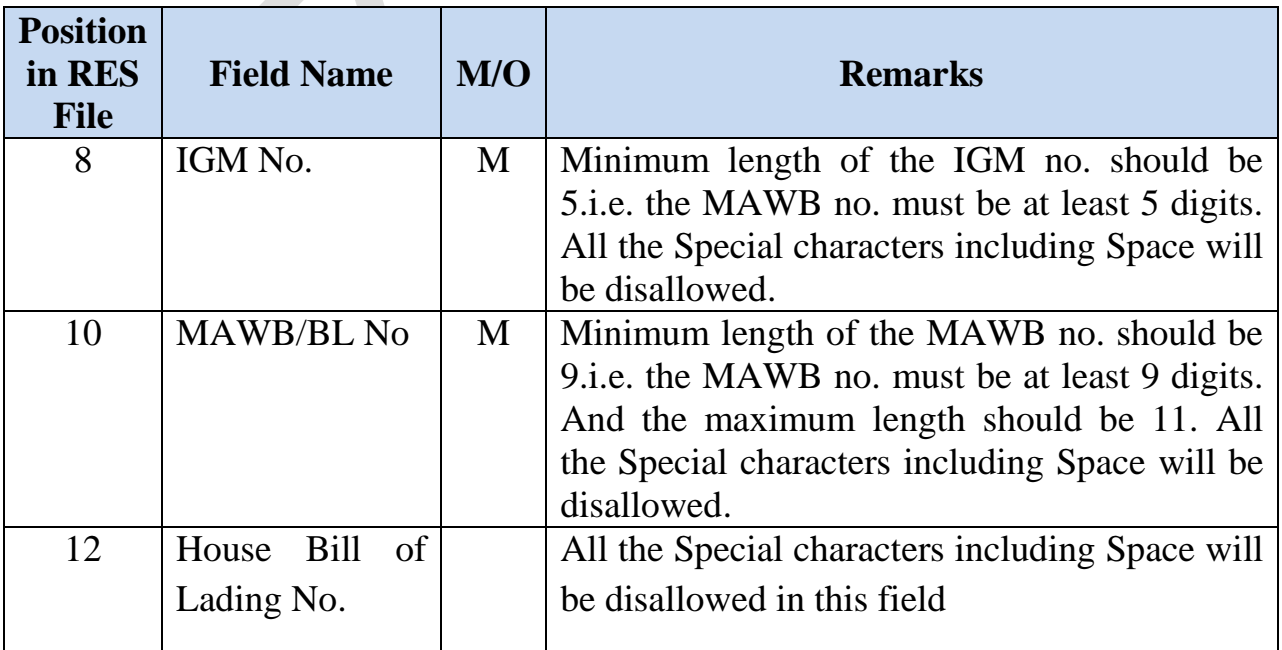

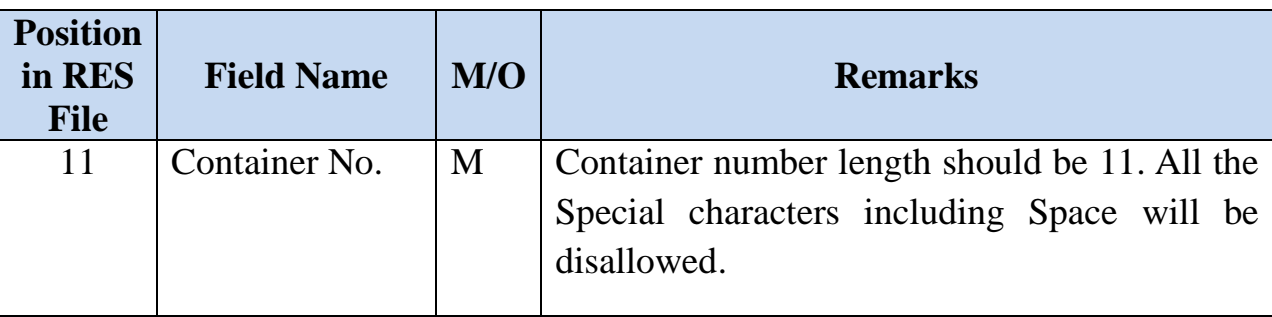

Following are the changes in RES File in Container section:

# <span id="page-11-0"></span>**2 EXPORT**

# <span id="page-11-1"></span>*2.1 Background:*

At present, movement of the goods/ consignment takes place along with the physical assessed copies of Shipping Bills. Once shipping bill is assessed and given "Let Export" / "Allow Export", goods are released from SEZ. Certain number of copies are required to be carried along with consignment. On arrival at the PORT, these goods may be examined at port based on the document provided.

On verification of the goods and booking of the EGM is generated. After successful export and generation of EP copy, exporter has to manually enter the EGM details in SEZ Online system and declare shipment success.

To avoid the data entry by exporter i.e. EGM details & verification of the same by customs and also to ensure release of goods based on authenticated data SEZ Online system is integrated with EDI so that both these systems can interact with each other for clearance and movement of goods.

# <span id="page-11-2"></span>*2.2 Data Exchange Flow:*

Data exchange with EDI system will take place in following ways:

# **2.2.1 Message flow between ICES and SEZ (Exports):**

Message from SEZ Online System to EDI providing details against shipping bill once it is assessed by customs at SEZ and let export has been given. This message will help EDI to take note of SEZ Online assessed Shipping Bill and allow Custom's processing at the port such as, Verification of Marks & Numbers and then allowing Stuffing.

### **2.2.2 Acknowledgment file for the shipping bill message shared:**

ICEGATE will in turn provide the acknowledgment files to SEZ Online system for the Shipping bill messages shared.

#### **2.2.3 EGM message from ICEGATE to SEZ Online:**

EGM details once recorded in ICEGATE system by the port customs, the same will be shared with SEZ Online system.

# <span id="page-12-0"></span>*2.3 UI Level changes in Shipping Bill:*

- 1. **Label for SEZ Port Code:** In the General details tab in the Shipping Bill, there was a field titled "Custom House Code". In this field we are prepopulating the Port Code of the SEZ to which the filing Unit is attached. This field is Re-named as "SEZ Port Code".
- 2. **Provision to select different port of other country in Port of Destination field:** Currently, user is allowed to select those ports only for which he has selected Country of destination. But in some occasion, the port of destination is different which is of different nearby country. Hence a provision is provided to select port of destination other than country of Destination. In the search picker of the "Port of Destination" field, the port country will be provided with the drop down list. By default, the country will be populated which is user has selected in the Country of Destination. Further user is able to select the different country for which he can select the corresponding port.

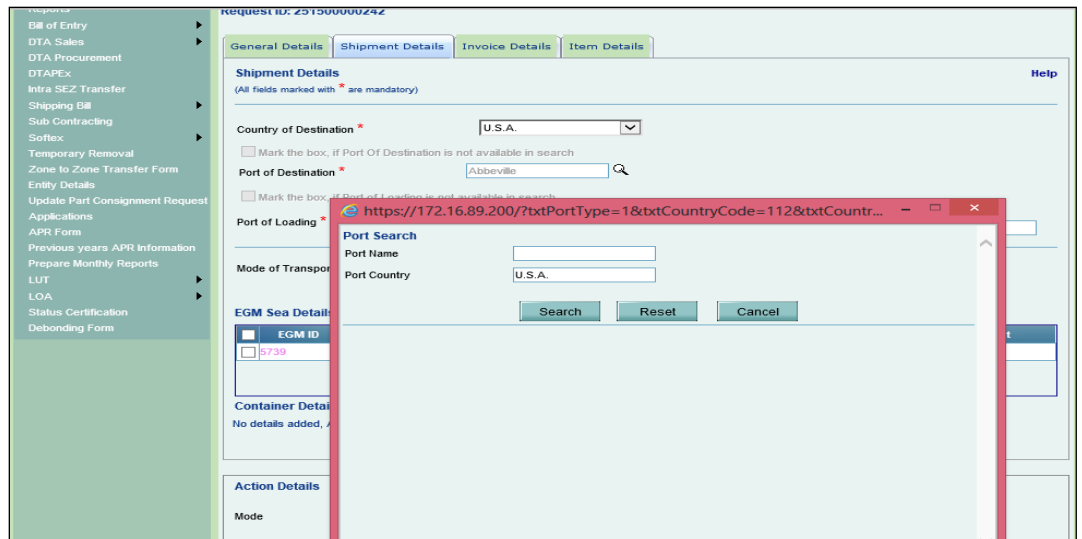

- 3. **Disabling Others option for "Port of Loading":** User has to select the port from where the goods will be loaded and exported. A search picker was available which displayed list of all the Indian ports. On selection of the port its port code is displayed in the Port of Loading field. User also had the option to enter data manually by selecting the checkbox "Mark the box, if Port of Loading is not available in search" and entering free text in the field Port of Loading Code. This functionally is disabled to user from this release onwards. User will have to mandatory select the Port of Loading through search picker. This option is not available in RES Upload.
- 4. Unit of Measurement in EGM Section can be relabeled as "Unit of Weight"
- 5. **Default value for Unit of Measurement may be fixed at "KiloGram":** The drop-down will still be available and if user consciously wants to change the same he may do so.
- 6. **Rotation No:** It is an optional field in UI. But if user has entered data in it, then it should be 7 digit Numeric value
- 7. **Master B\L No and House B\L No**: In case of SEA as MOT, currently in UI, 50 characters are allowed. This is reduced from 50 to 20 characters
- 8. **Container size:** Container Size field is made mandatory in Container Details section and field length is changed from 10 to 3 characters in UI.
- **9. Container Seal Number:** Container Seal Number field length is changed from 20 to 15 characters.
- **10.MOT: SEA:** When user has selected MOT as SEA, the Nature of cargo dropdown is mandatory for selection to user. When user selects "Containerized Cargo" or "Containerized and Packaged cargo, the field No. of Containers is mandatory for user."However, while updating EGM information these details will be mandatory.

# <span id="page-14-0"></span>*2.4 Procedure to add Mandatory Details in Shipping Bill:*

Presently in SEZ system, providing Master and House information while filing of Shipping Bill is not mandated and such information is updated at a later stage (EGM receipt). However, as per the proposed data exchange formats these information are mandatory before providing the data to EDI.

Shipping Bill (SB) data will be sent to ICES for further processing after following information is provided by the exporter in the SB:

- i. Air Exports: Master Airway Bill Number, Master Airway Bill Date, House Airway Bill Number & Date (if applicable);
- ii. Sea Exports: Rotation Number and Rotation date
- iii. Container Number. Seal Number

SEZ exporters should provide this information at the time of SB filing. However, in case the exporter is not able to provide this information, at the time of filing, a facility will be provided for providing this as supplementary information after submission of SB to SEZ Customs. Exporters must make use of this facility to provide supplementary information so that data can be sent to ICEGATE.

a) Click on EGM Information screen available to CHA/Maker User

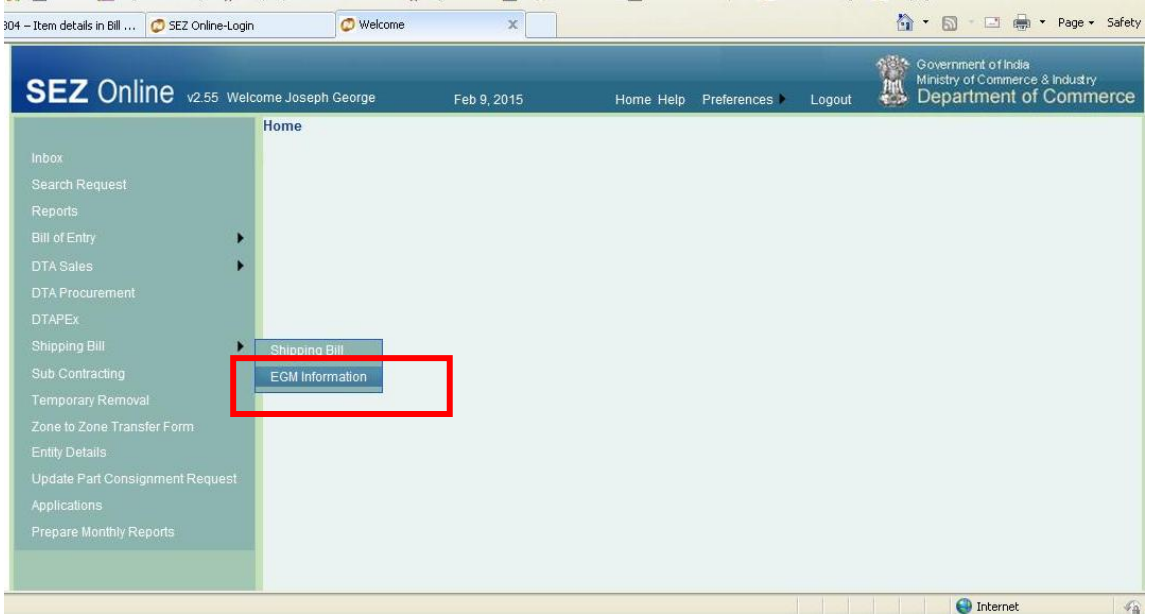

b) Enter Shipping bill request id for which details are to be updated and click on "Search"

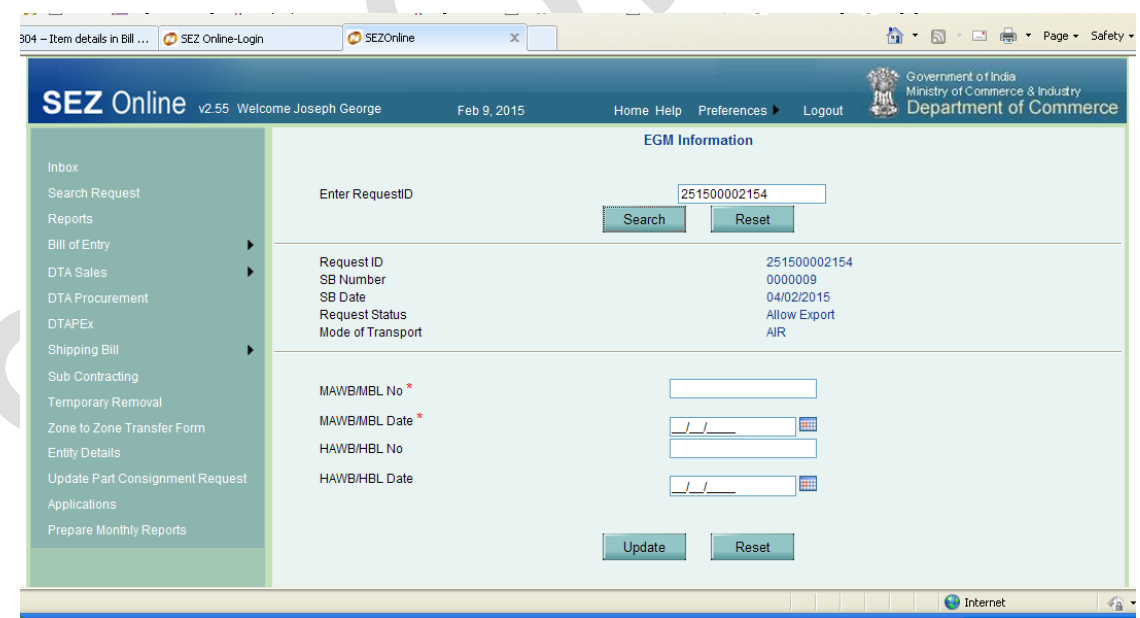

c) MAWB/HAWB/Rotation No. Details will be mandatory depending on the Mode of Transport. User is required to furnish the relevant details and click on "Update".

On saving these details, a shipping bill message will be generated by SEZ Online system which will be shared with ICEGATE.

# *2.5 Data Accuracy in Bill of Entry and Shipping Bill:*

Cargo would be received at the Port and will be verified with reference to Shipping Bill data received therefore kindly ensure that all the details entered in the Shipping Bill are in line with actual cargo presented at the Port.

Please ensure to capture MAWB/MBL Number and HAWB/HBL Number in valid format.

Table depicting invalid and valid information is shown below

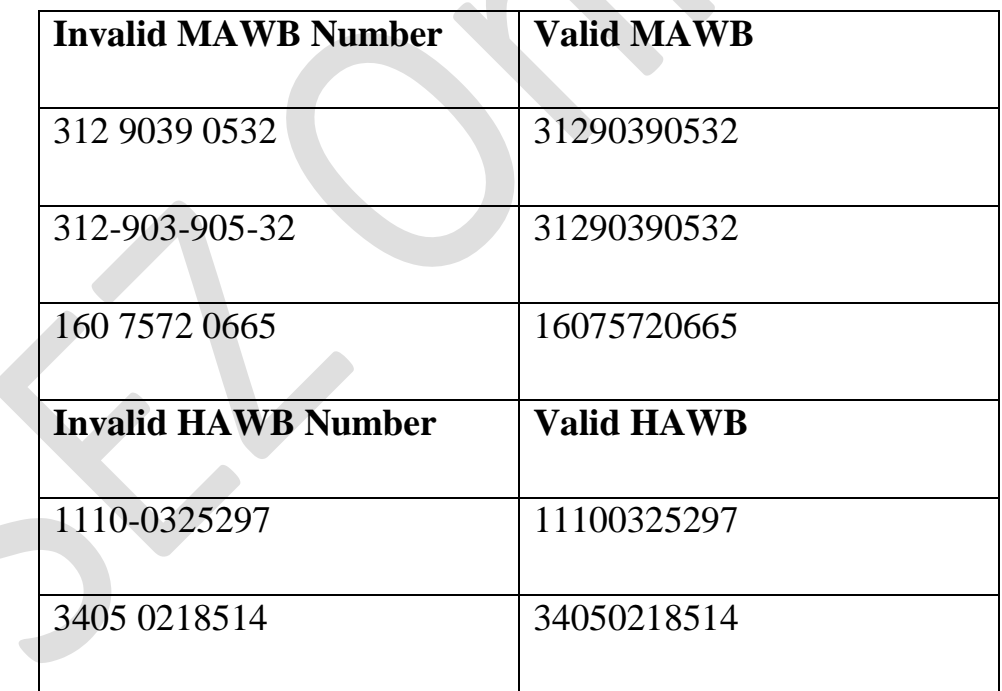

**Note:** Kindly ensure that no spaces/special characters are included in these fields.